# **Vejledning i kørselsregistrering via Min Kørsel appen**

Kørselsregistrering kan ske ved hjælp af GPS-positionsbestemmelse med registrering af start og stop-adresse med automatisk kilometerberegning.Automatisk registrerede data kan altid rettes frit af dig før indsendelse. Det er desuden muligt at angive viapunkter til indberetning af kørslen.

Alternativt kan du manuelt indtaste oplysninger om din kørsel, og manuelt angive kilometerantal.

Indsendelse af kørsel kan ske enkeltvis, eller du kan gemme registreringerne og sende dem samlet. Indberetning af kørsel sker til din familieplejekonsulents godkendelse, som godkender i forlængelse af indberetningen, snarest muligt.

Det er muligt at slette indberetninger som endnu ikke er godkendte eller afviste. Herudover er det også muligt at redigere i indberetninger, somendnu ikke er godkendte.

#### **Installation og oprettelse af Min Kørsel**

1. Hent denne app ned på telefonen:

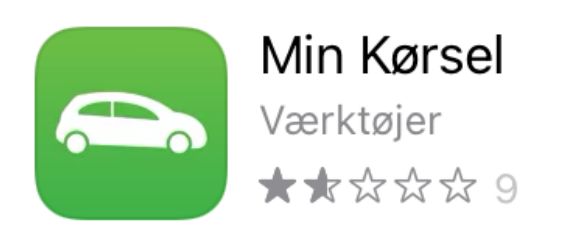

- 2. Åbn Min Kørsel appen.
- 3. Du skal logge på med dit private NemID/MitID første gang.
	- i. Log på med NemID eller MitID.

## Log på med nøglekort

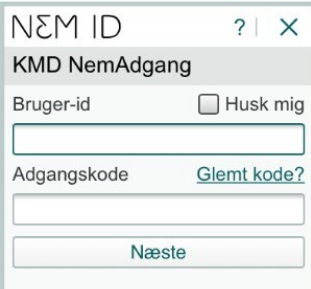

4. Derefter vælger du en selvvalgt pinkode, som du kan anvende fremover.

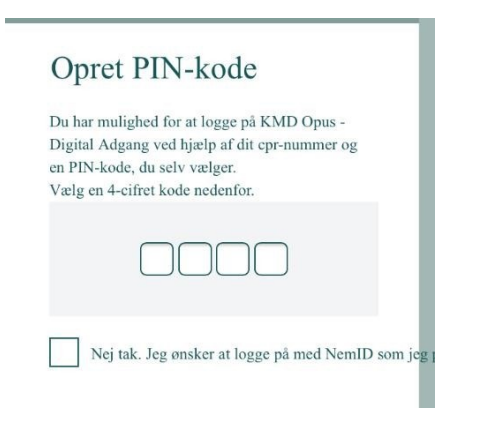

5. Fremover vil du skulle logge på med dit cpr nr. og den selvvalgte pinkode. Glemmer du din pinkode, skal du igen logge på med dit NemID/MitID og vælge ny kode.

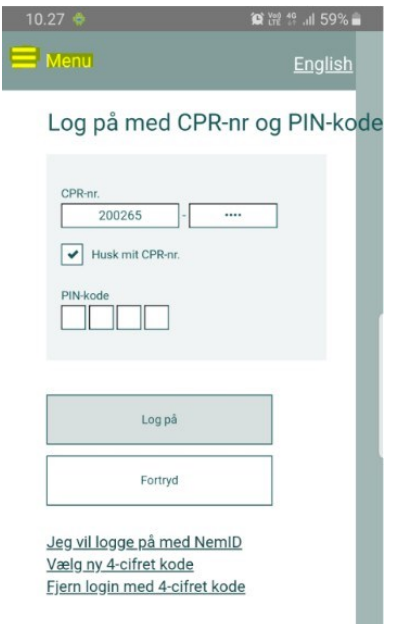

Efter login bliver du ført til oversigten.

Her kan ses kladder for registreringer, der ikke er sendt til godkendelse, samt sendte registreringer. Sendte registreringer kan have tre statusser – afventer (blå), godkendt (grøn) eller afvist af familieplejekonsulent (rød). Kladderegistreringer og registreringer, der afventer godkendelse kan redigeres, og vil have samme visning, som ved en ny registrering. En afsendt, men ikke godkendt, registrering kan ændres. Godkendte og afviste registreringer kan derimod ikke ændres.

### **Ny registrering**

Ved ny registrering skal du udfylde alle felter. Som det første opfordres du til at udfylde formålet med kørslen og dernæst tilføje de adresser, somkørslen omfatter. Det vil sige startpunkt, slutpunkt og eventuelle viapunkter.

Dernæst skal der indtastes dato, kørselstype og registreringsnummer/cykel og eventuelt reduktion i km. Der kan også indtastes eventuellekommentarer. Feltet for kørte kilometer kan udfyldes manuelt eller beregnes, når alle adresser er tilføjet korrekt.

Ved at trykke på knappen *Vis rute på kort*, vil en foreslået rute blive vist på et kort. Denne tager udgangspunkt i den automatiske kilometerberegning, som appen har modtaget fra Google Maps.

Vær opmærksom på, at hvis adresserne ikke kan genkendes af appen, vil der ikke blive vist en rute på kortet. Ligeledes vil appen heller ikkeberegne kilometerafstanden.

Når der indtastes i søgefeltet, vil appen automatisk begynde at sammenligne værdien i søgefeltet med adresser af samme værdi. Det vil sige, appen kommer med forslag til adresser baseret på det indtastede i søgefeltet.

Du kan altid overskrive de beregnede kilometer manuelt, hvis kilometerne ikke svarer til de faktisk kørte kilometer.

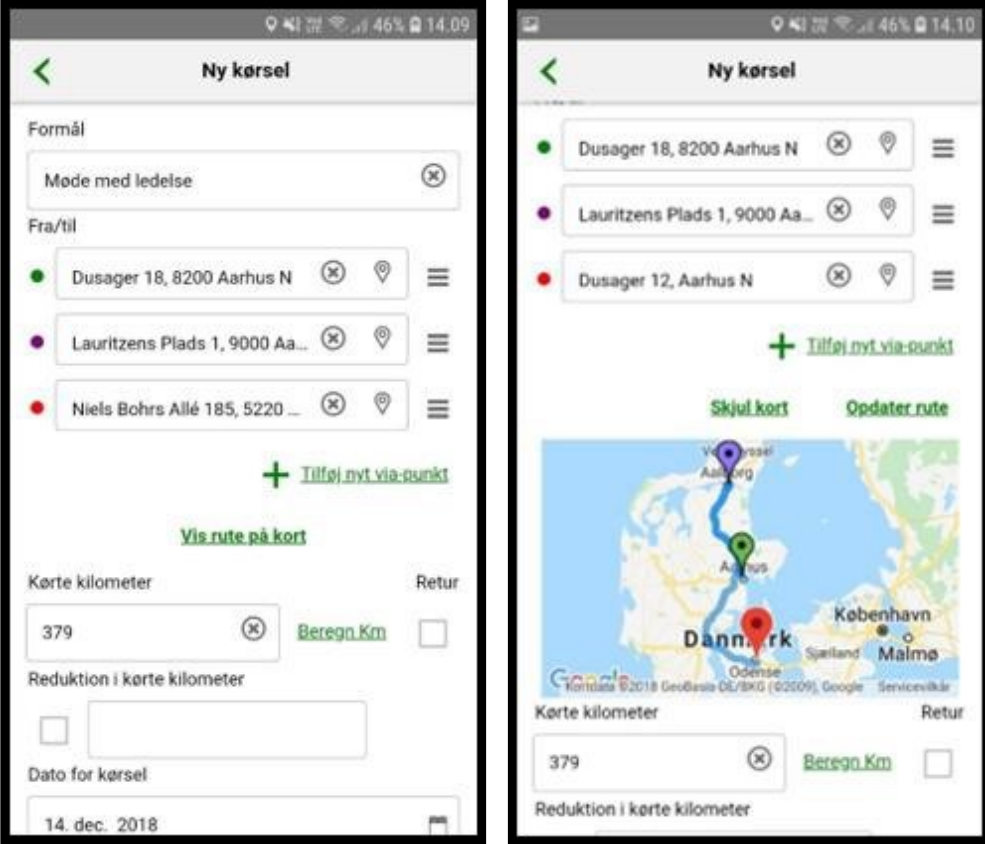

Appen foreslår også favoritadresser, samt hjemme- og arbejdsadresser.

Til beregning af kilometerafstande bruges der maps.googleapis.com/maps/api/directions.

Trykkes der på knappen i øverste venstre hjørne, vil du blive spurgt, om registreringen skal gemmes som kladde. Svares der ja, vil registreringenblive gemt som en kladde, og du vil automatisk blive dirigeret tilbage til oversigten.

Ud fra hver adresselinje er der flere knapper med dertilhørende funktioner:

- Trykkes på GPS-ikonet (den omvendte dråbeform) vil appen forsøge at finde telefonens nuværende position og angive adressen tættest på denne lokation.
- Trykkes på det stiplede ikon (burgermenuen), vil der være mulighed for at rykke på adressernes rækkefølge, fjerne viapunkt fra kørslen ellergå til et mere avanceret adressesøgningsbillede.

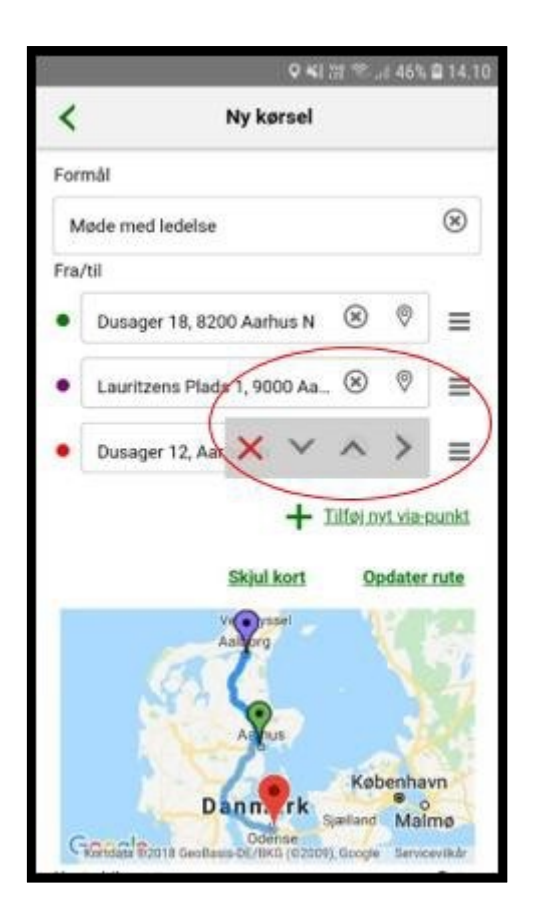

Trykkes på pilen, der peger mod højre, åbnes et nyt billede som vist nedenfor:

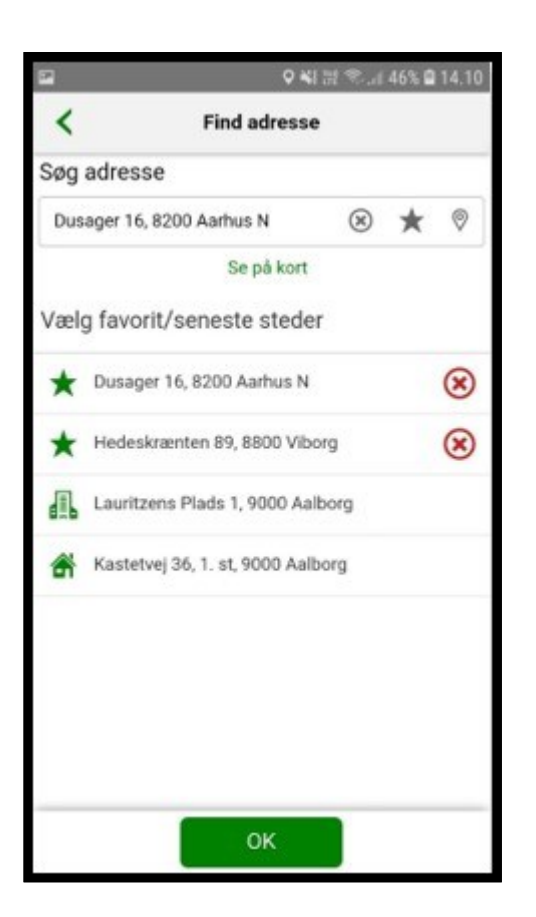

I billedet "Find adresse" er det muligt at søge på adresser og gemme disse som favoritter. Du kan gemme op til 10 favoritadresser. Dette gøresved at trykke på stjerneikonet.

Det er også muligt at se og vælge hjemme- og arbejdsstedsadresse.

For at tilføje en adresse til kørslen skal denne angives i adressefeltet, hvorefter du skal trykke på OK-knappen i bunden af siden.

Når alle adresser er tilføjet, skal du angive en dato for kørslen, kørselstype, registreringsnummer. Det er vigtigt at du i kommentarfeltet skriverårsag og overordnet adresse for kørslen, da godkenderen ikke får vist adresserne eller formålet for kørslen.

I kommentarfeltet kan du for eksempel skrive: "Kørsel til og fra samvær med mor".

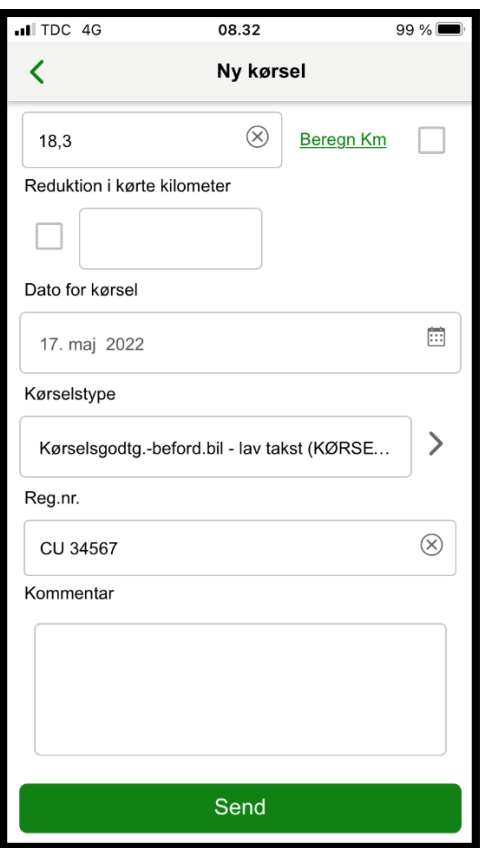

Når du trykker på 'Send'-knappen sendes registreringen til godkendelse hos din familieplejekonsulent.

En godkendt eller afvist kørsel kan kopieres, hvis den samme kørsel skal forekomme flere gange eller ændres. Tryk da på 'Kopier'-knappen ibunden af den eksisterende indberetning.

#### **Værd at vide:**

Min Kørsel sporer ikke din kørsel, imens den foregår. Derimod hjælper løsningen med at udregne kilometerantal baseret på den angivne adressefor den specifikke kørsel.

For at følge op på om din kørsel er blevet godkendt, kan du igen gå ind på Min Kørsel appen, derefter trykker du på teksten "hent tidligerekørsler". Hvis indberetningen er grønt markeret, er kørsel godkendt til udbetaling af din familieplejekonsulent.